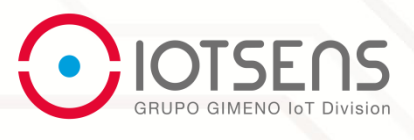

# **USER MANUAL Installation & Configuration**

## **Vehicle Detector**

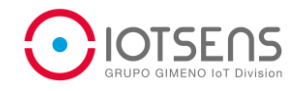

## Table of contents

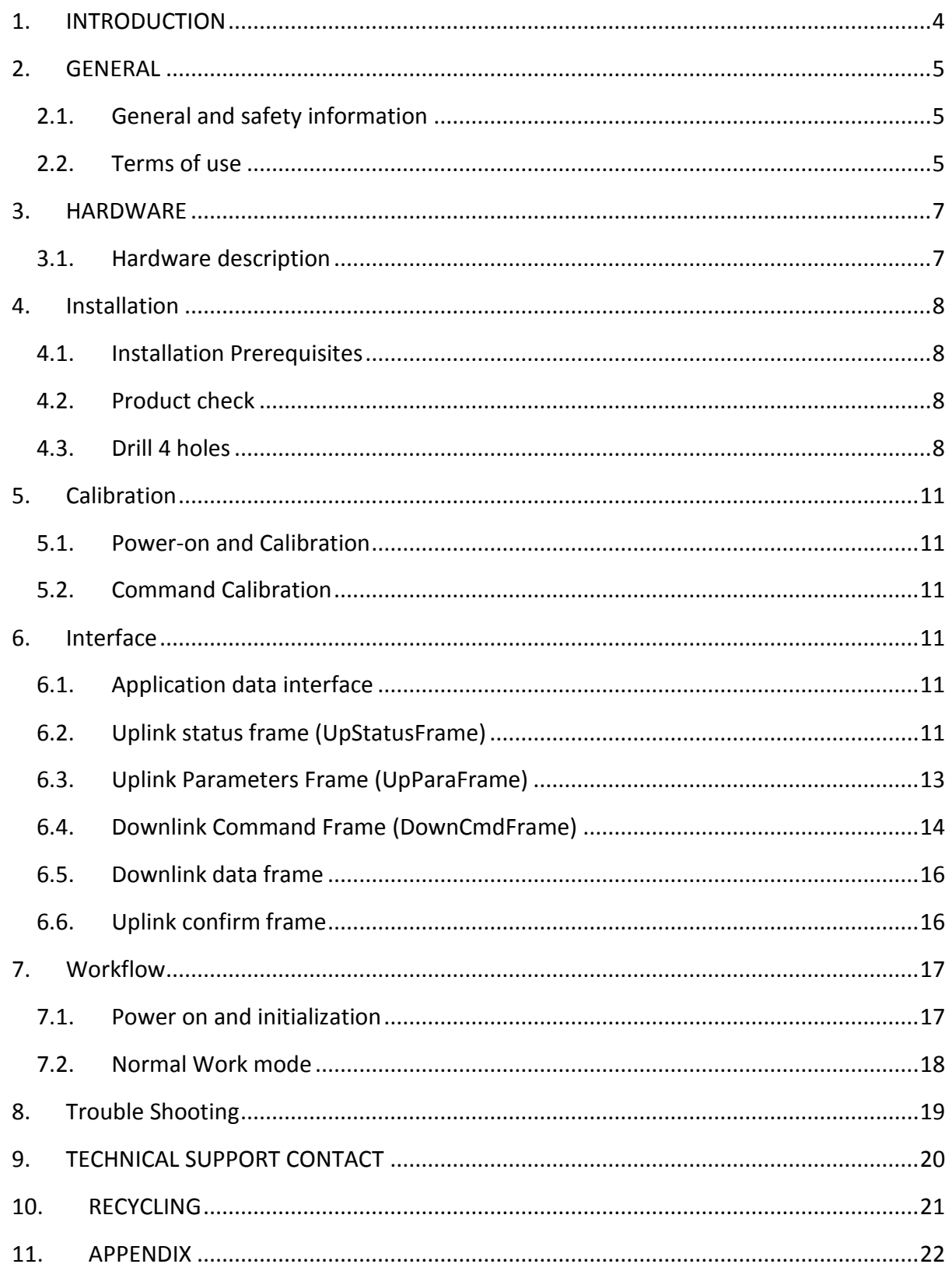

 $\overline{2}$ 

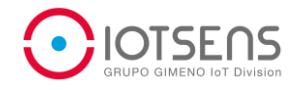

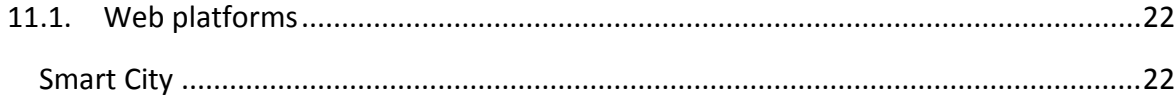

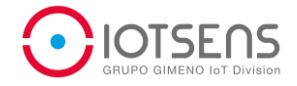

## <span id="page-3-0"></span>**1. INTRODUCTION**

#### **DESCRIPTION**

Vehicle detector, which is fully compatible with LoRaWAN technology, adopts advanced magnetic sensor and signal detection algorithm, is used to detect parking spaces. Parking spaces which equipped with itcan be monitored. It takes about 6~8 seconds to detecting car presences and send parking spaces status (battery information, alarm information, detecting information) through LoRaWAN network to backend. It is usually used in smart parking projects which helps to improve the utilization rate of parking spaces, and helps drivers to find parking spaces easily. It is designed for car parks where drilling is not allowed, the vehicle detector can be easily fixed onto the road surface, replacement can be done easily by removing the detector, once installed no maintenance is required for years. It can easily be installed in on-street parking spaces or off-street parking spaces

#### **BENEFITS**

- High detection accuracy
- Compatible with LoRaWAN™ specification
- **Flexible configuration for detecting sensitivity and heart-beat intervals**
- **Long battery life**
- Surface mount, easy to install
- Report parking spaces status regularly
- Low battery power alarm
- Detector failure alarm
- Reset and calibration automatically or manual
- Magnetic stripe switch

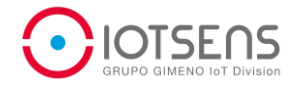

## <span id="page-4-0"></span>**2. GENERAL**

#### <span id="page-4-1"></span>**2.1. General and safety information**

- Do not allow contact of metallic objects with the electronic part to avoid injuries and burns.
- NEVER submerge the device in any liquid with the enclosure open.
- Keep the device in a dry place and away from any liquid which may spill.
- Handle with great care and avoid bangs or hard brushing against surfaces.
- Check the product specifications section for the maximum allowed power voltage and amperage range and consequently always use a current transformer and a battery which works within that range. IoTsens is only responsible for the correct operation of the device with the batteries, power supplies and chargers which it supplies.
- Keep the device within the specified range of temperatures in the specifications section.
- Do not connect or power the device with damaged cables or batteries.
- Place the device in a place only accessible to maintenance personnel (a restricted area).
- Keep children away from the device in all circumstances.
- If there is an electrical failure, disconnect the main switch immediately and disconnect that battery or any other power supply that is being used.
- If a hardware failure occurs, consult with IoTsens department, the contact info is in the Support section.
- Check that the frequency and power of the communication radio modules together with the integrated antennas are allowed in the area where you want to use the device.

#### <span id="page-4-2"></span>**2.2. Terms of use**

- Read the "General and Safety Information" section carefully and keep the manual for future consultation.
- Use the device in accordance with the electrical specifications and the environment described in the specs section of this manual.
- Do not place the device in contact with metallic surfaces; they could cause short-circuits which will permanently damage it.
- Do not install the equipment in locations with metal cladding that can isolate radio signals or places with limited coverage, it is essential to know in advance the feasibility of the communication system to be used in the location of the device. IoTsens does not take

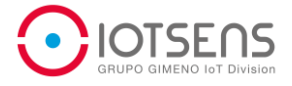

responsibility In case of transmission failure due to installation in locations not validated by it.

 IMPORTANT: It is the responsibility of the installer to find out about restrictions of use for frequency bands in each country and act in accordance with the given regulations.

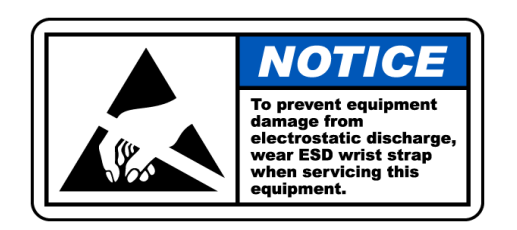

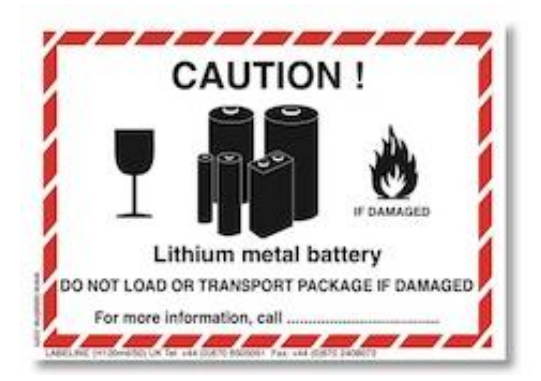

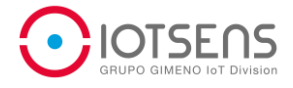

## <span id="page-6-0"></span>**3. HARDWARE**

## <span id="page-6-1"></span>**3.1. Hardware description**

Information about device characteristics and sensors integrated.

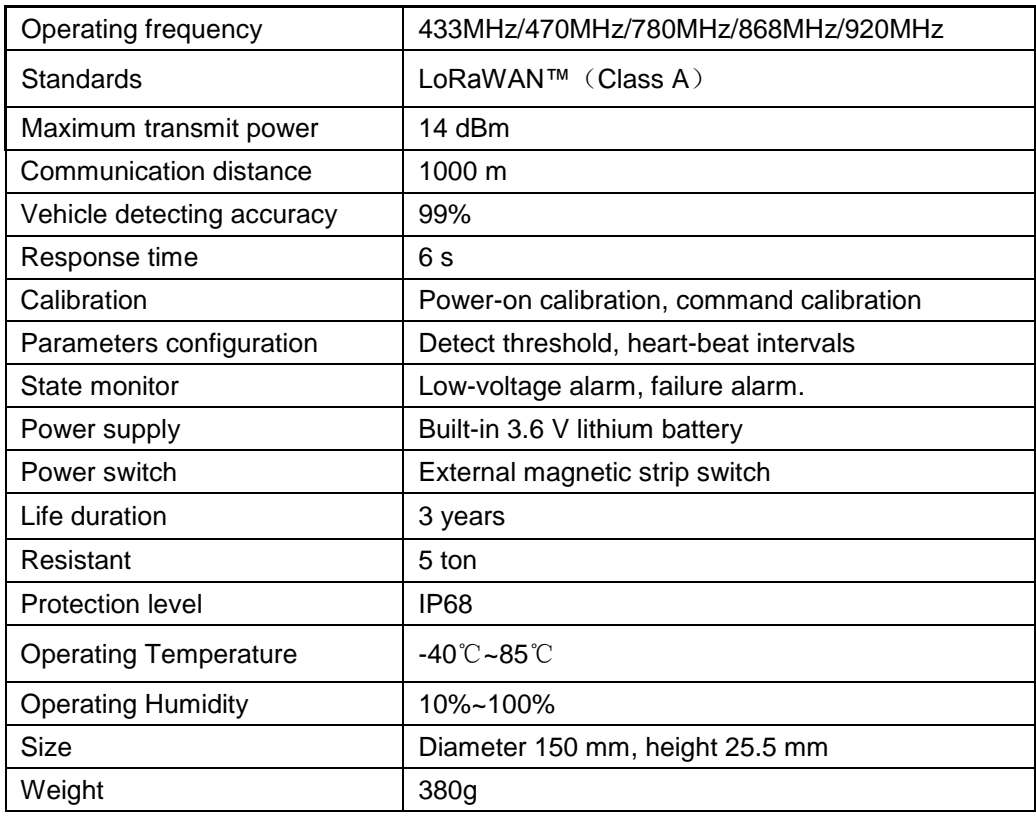

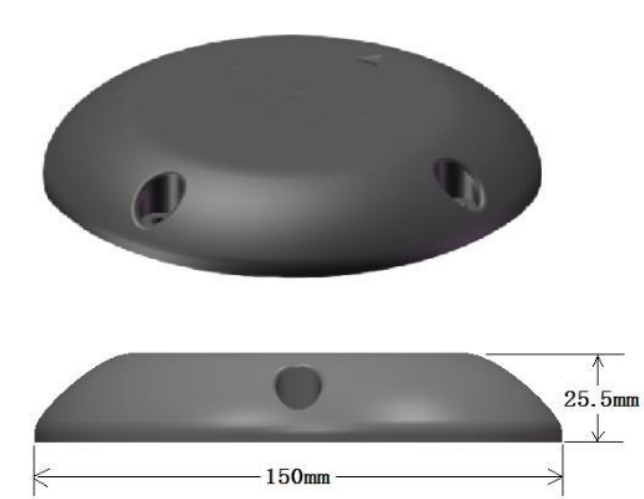

**Avda. del Mar 51, 12003 - Castellón (Spain) - Tel. (+34) 964 727 101 - www.iotsens.com - info@iotsens.com**

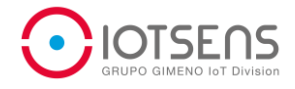

## <span id="page-7-0"></span>**4. Installation**

#### <span id="page-7-1"></span>**4.1.Installation Prerequisites**

- 1. Perform installations during daylight hours, and reduce the time you are exposed to traffic.
- 2. Please pay attention to road safety and wear orange safety cloths.
- 3. Wear appropriate attire: eye protection, gloves, ear protection, hard hat.
- 4. Tools:
	- Rulers: Measuring the installation position , and check the hole depth;
	- Paint: Mark the installation position;
	- Coring bit;
	- blower: blow away the powder caused by drilling;

#### <span id="page-7-2"></span>**4.2.Product check**

There is groove located on the detector's surface, where there is a magnetic strip ( as a power on/off switch ) hidden inside the tape. Please remove the tape after installation, it will power on the detector automatically.

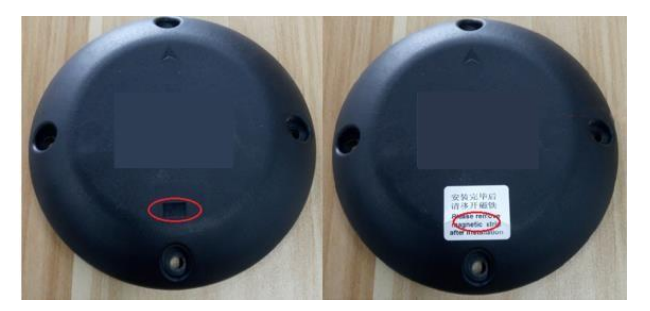

If the detector need to be powered on or calibration, please place the magnetic strip on the groove and stay for 10 seconds, and then remove the magnetic strip .

#### <span id="page-7-3"></span>**4.3.Drill 4 holes**

a) Find and mark the center of the desired detector location.

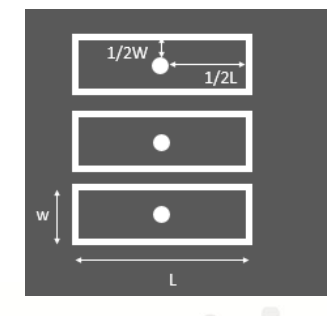

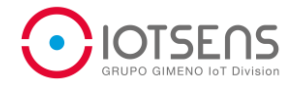

q

b) core 4 holes ( approximately 8 mm in diameter, and 60mm deep)

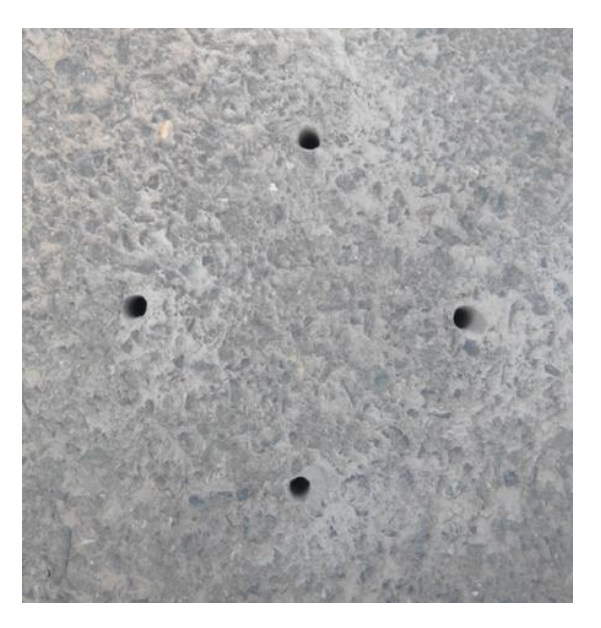

c) Install four expansion crews

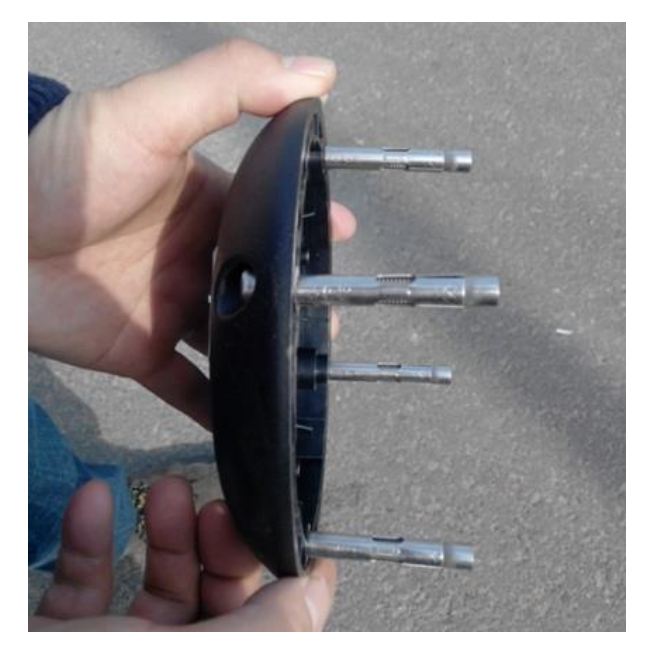

d) Place the vehicle detector into the surface, make sure 4 expansion screws direct to 4 holes and keep the Vehicle detector bottom is close to the road surface, using hexagonal screwdriver to tighten the screws and fix it.

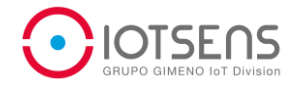

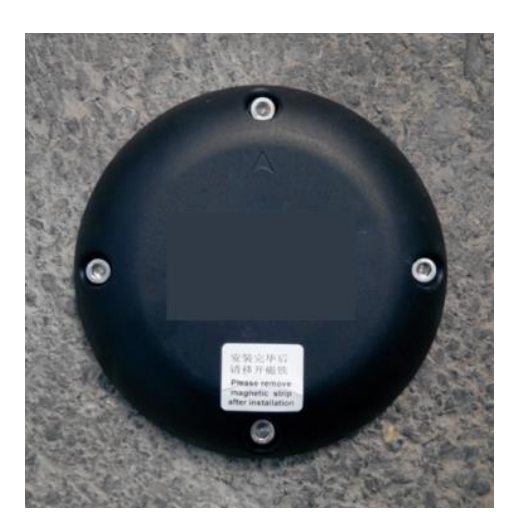

e) Keep the triangle-shaped label on the product surface is directed to where the vehicle entering or leaving.

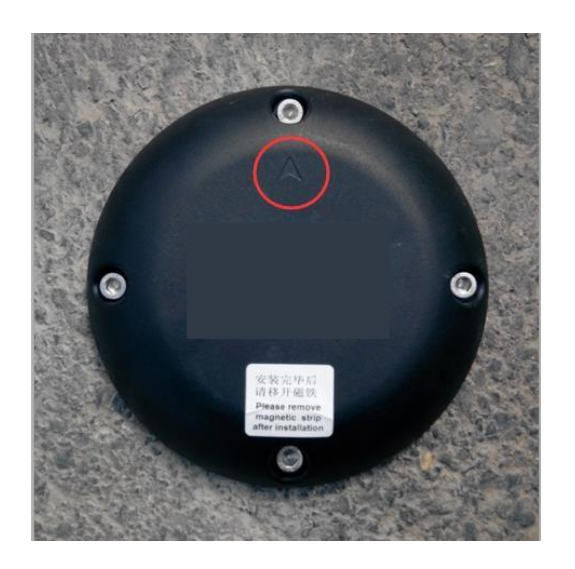

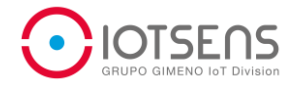

## <span id="page-10-0"></span>**5. Calibration**

#### <span id="page-10-1"></span>**5.1.Power-on and Calibration**

1. After take off the magnetic strip, it will take 3 minutes to finish calibration automatically, To ensure finish calibration successfully, please check there is no vehicle and othermetal objects within 1 meter around the detector, if failure, the detector need to calibrationagain.

2. After calibration , the detector will report parameters to network server( application server) once every 1 minute, if need to configure command, network server or application server can send the downlink command frame. If network server or application server do not need send the command, the vehicle will enter the normal work mode automatically after 2 minutes. 3.Note that if do the calibration through command, keep there is no car in slot. If there is a car in slot, the calibration will be failure.

4. If the detector works abnormal, please do the calibration through downlink command . if it is not solved, you can power off by manual ,that is place magnetic stripe in the groove located on the detector's surface for 10 seconds, then remove the magnetic strip.

<span id="page-10-2"></span>**5.2. Command Calibration**

Please refer to Clause 6.4

## <span id="page-10-3"></span>**6. Interface**

#### <span id="page-10-4"></span>**6.1. Application data interface**

The application data interface includes 5 applications data frames:

- 1.Uplink status frame
- 2.Uplink parameters frame
- 3.Downlink command frame
- 4.Downlink data frame (use in firmware upgrade)
- 5.Uplink data confirm frame (use in firmware upgrade)

#### <span id="page-10-5"></span>**6.2. Uplink status frame (UpStatusFrame)**

Uplink status frame is the information reported to application server, including the slot

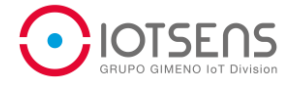

information ( occupied or empty), battery information, failure information and working status information. The intervals of the uplink status frame is 12 hours by the factory setting, and the frames have retransmission mechanisms.

Frame format:

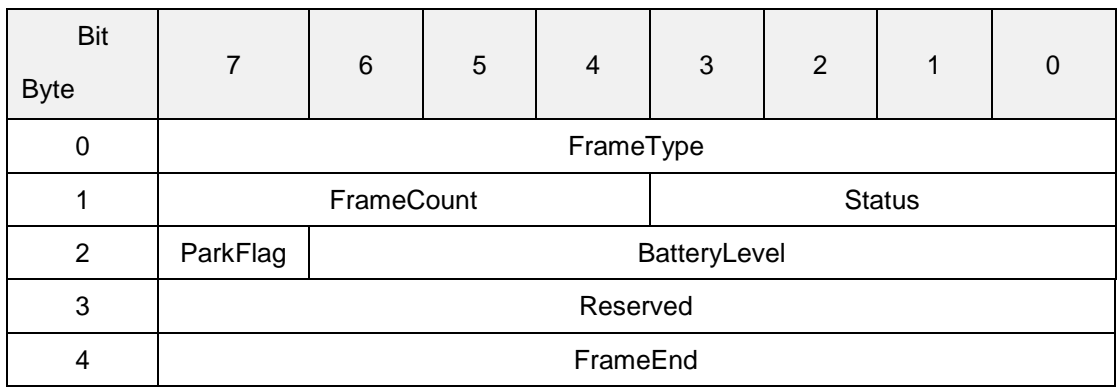

Frame field description :

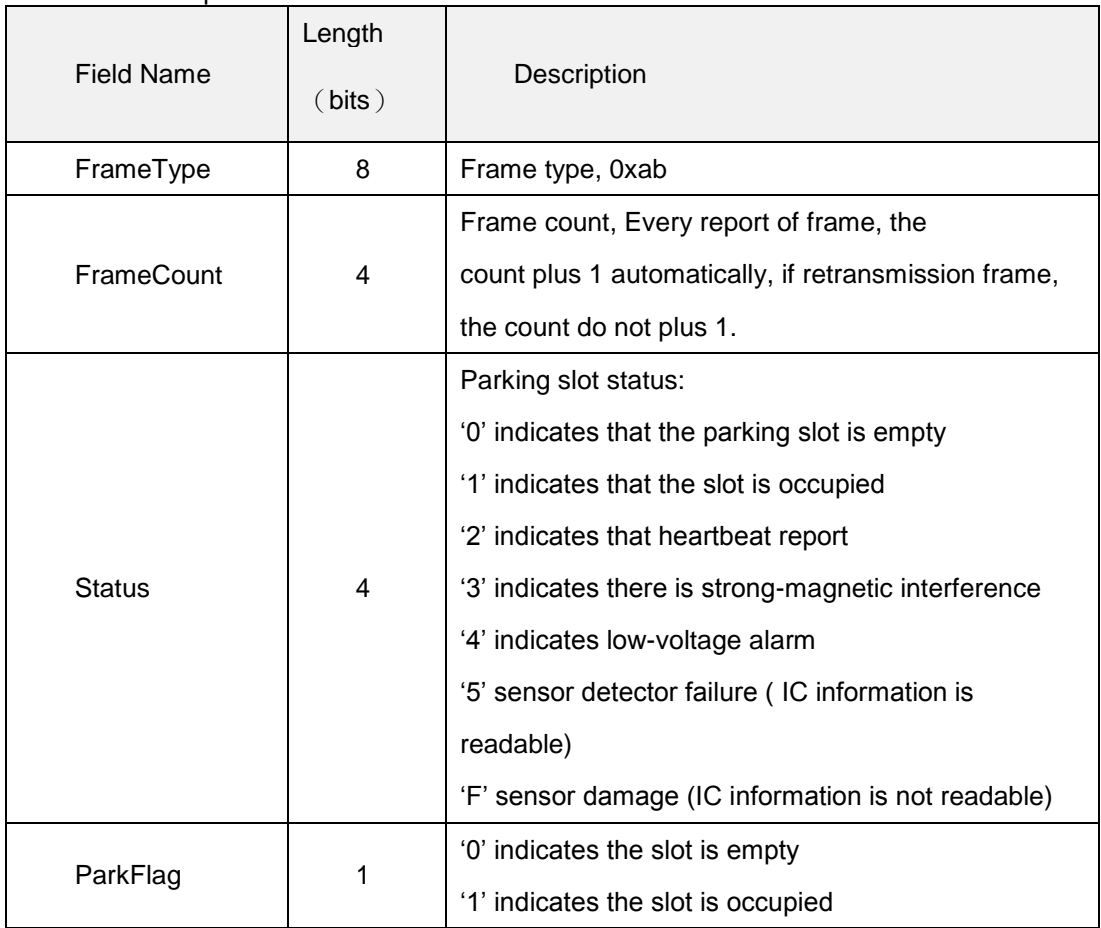

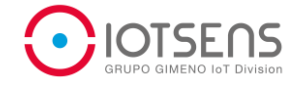

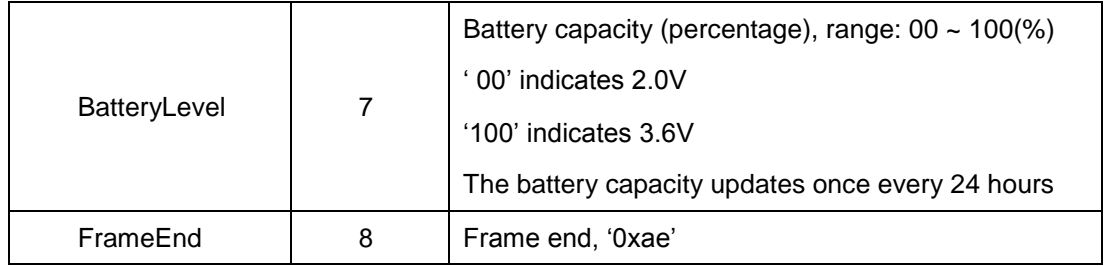

## <span id="page-12-0"></span>**6.3. Uplink Parameters Frame (UpParaFrame)**

After power on , the detector will send uplink parameters frame with retransmission mechanisms. The parameters include hardware type, software type, heartbeat intervalsetc. Frame format as bellows:

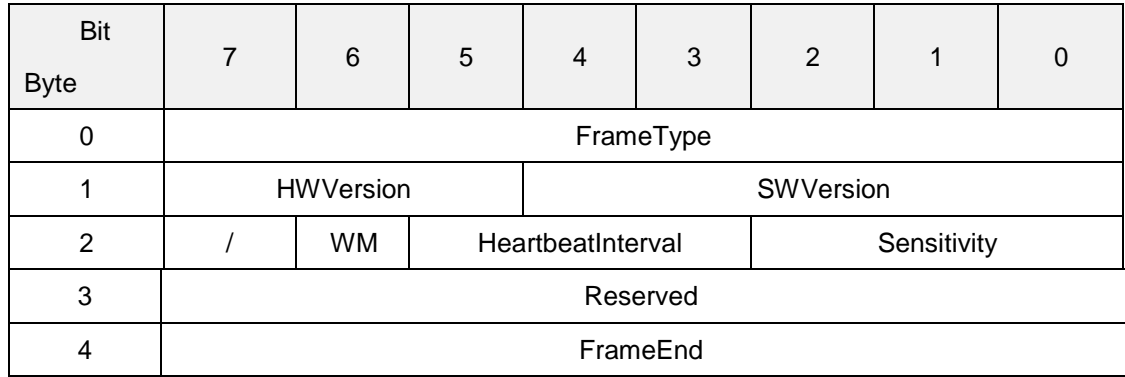

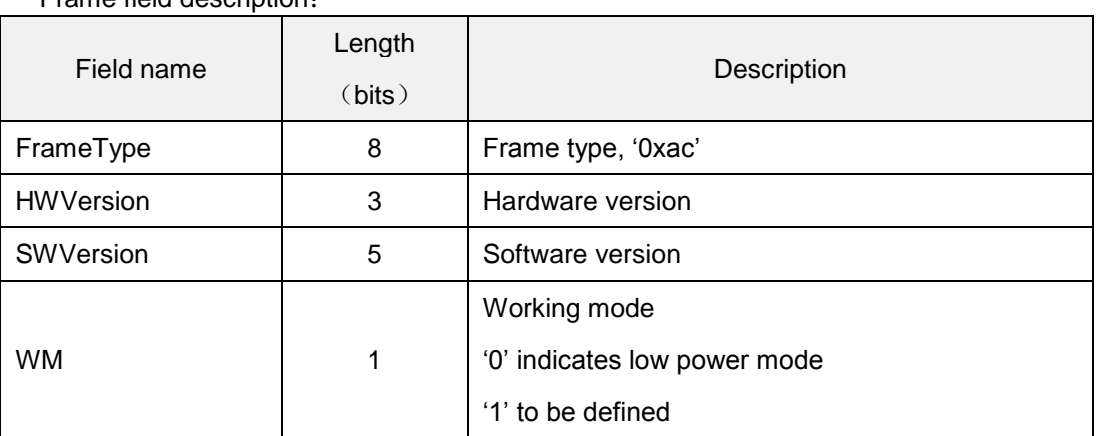

#### Frame field description:

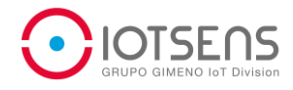

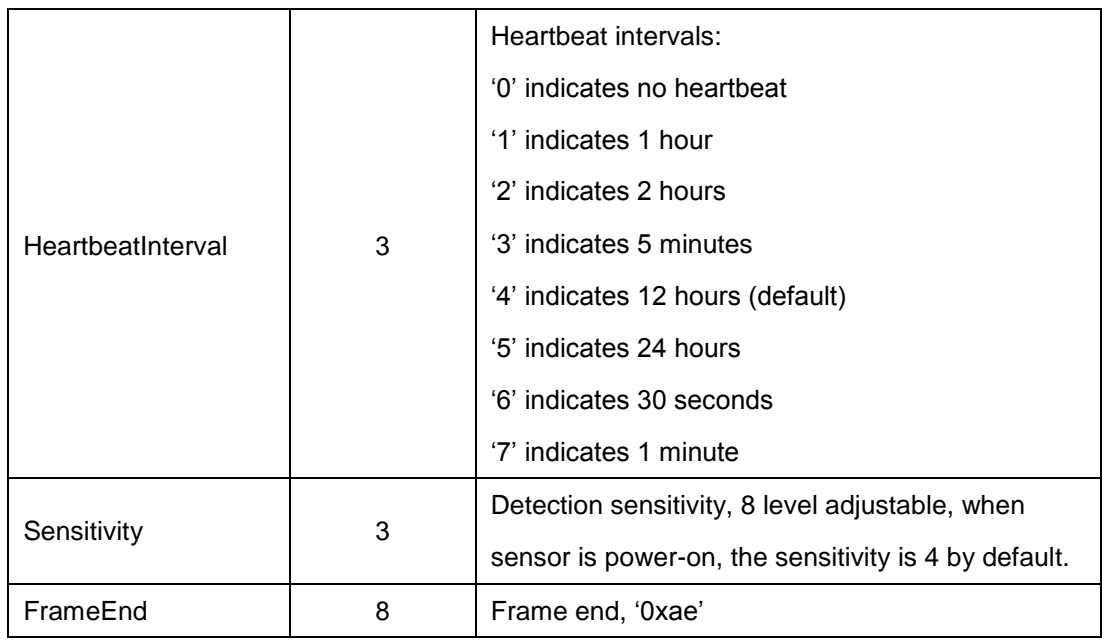

## <span id="page-13-0"></span>**6.4.Downlink Command Frame (DownCmdFrame)**

Application server send downlink command frame to modify detector's parameters. There are two ways to send the downlink command frame:

1.After detector power on and finish calibration , detector wait for the downlink command frame.

2. The application server send downlink command frame to network server/ gateway. Detector can receive the command frame in receive window when detector is sending the uplink status frame.

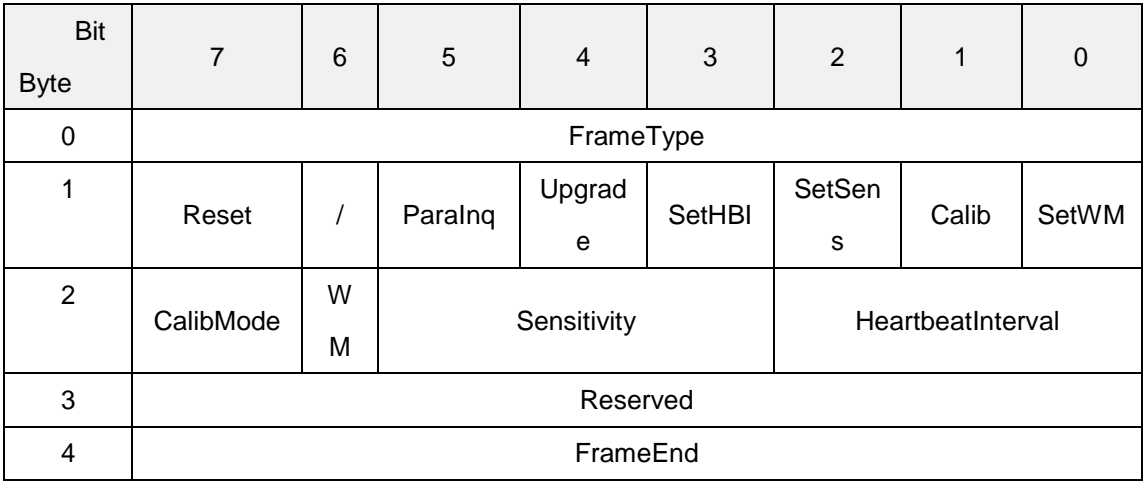

Frame format:

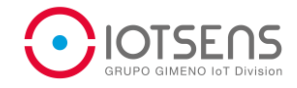

#### Frame field description:

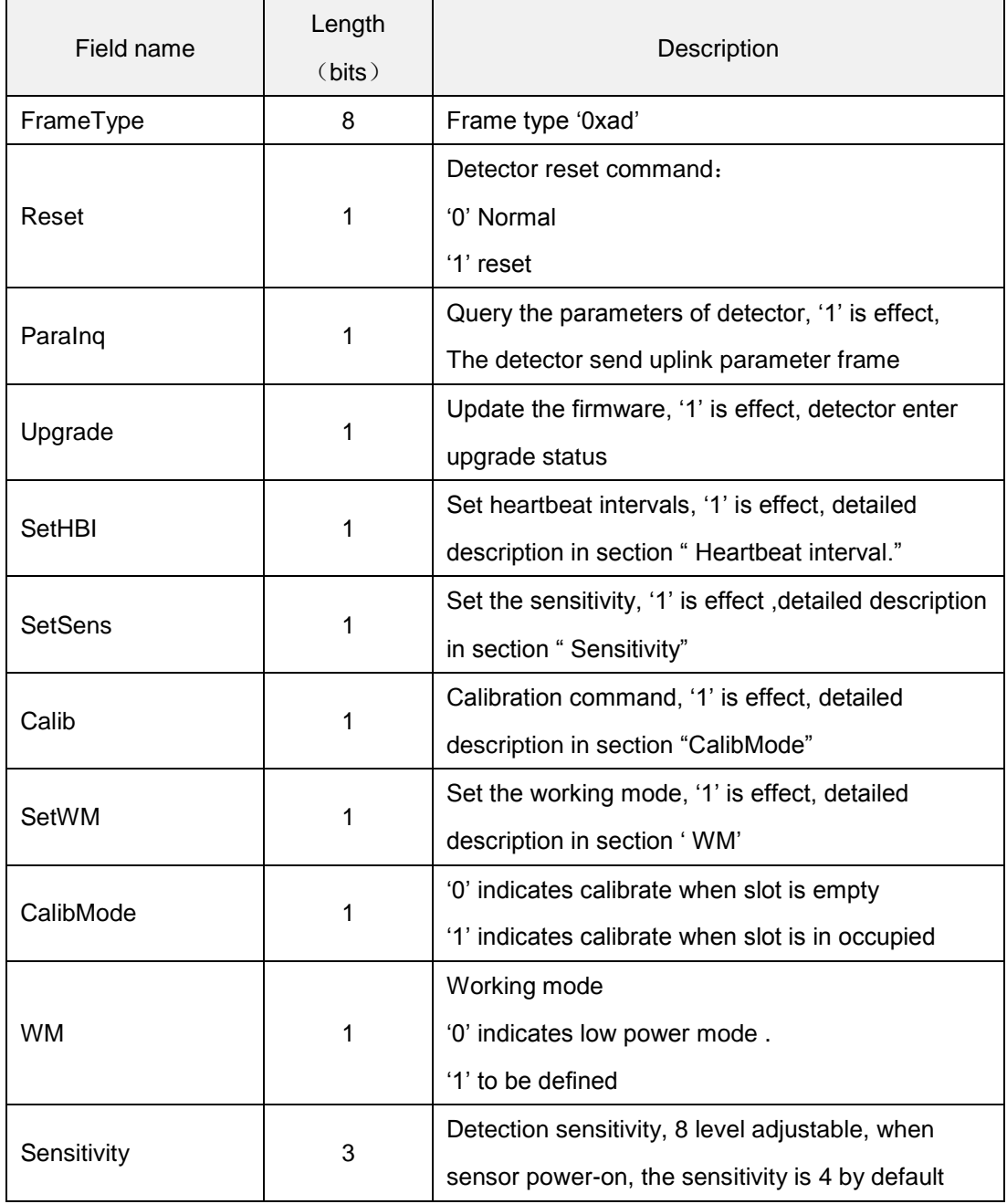

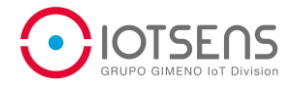

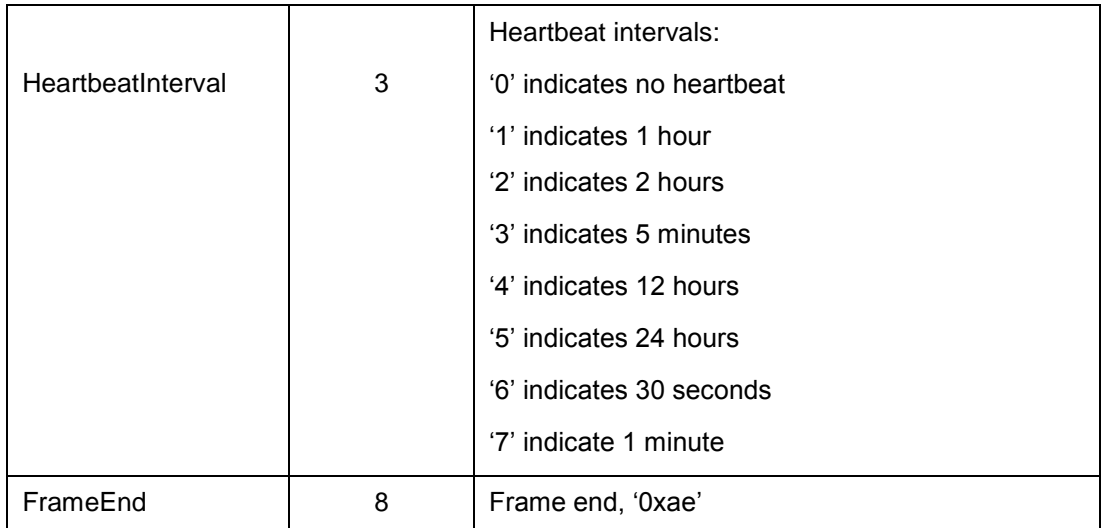

<span id="page-15-0"></span>**6.5. Downlink data frame**

Used to the upgrade vehicle detector, the frame do not define yet.

<span id="page-15-1"></span>**6.6. Uplink confirm frame**

Used to confirm if the upgrade is done, the frame do not define yet.

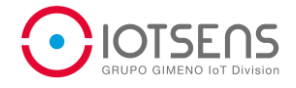

## <span id="page-16-0"></span>**7. Workflow**

### <span id="page-16-1"></span>**7.1. Power on and initialization**

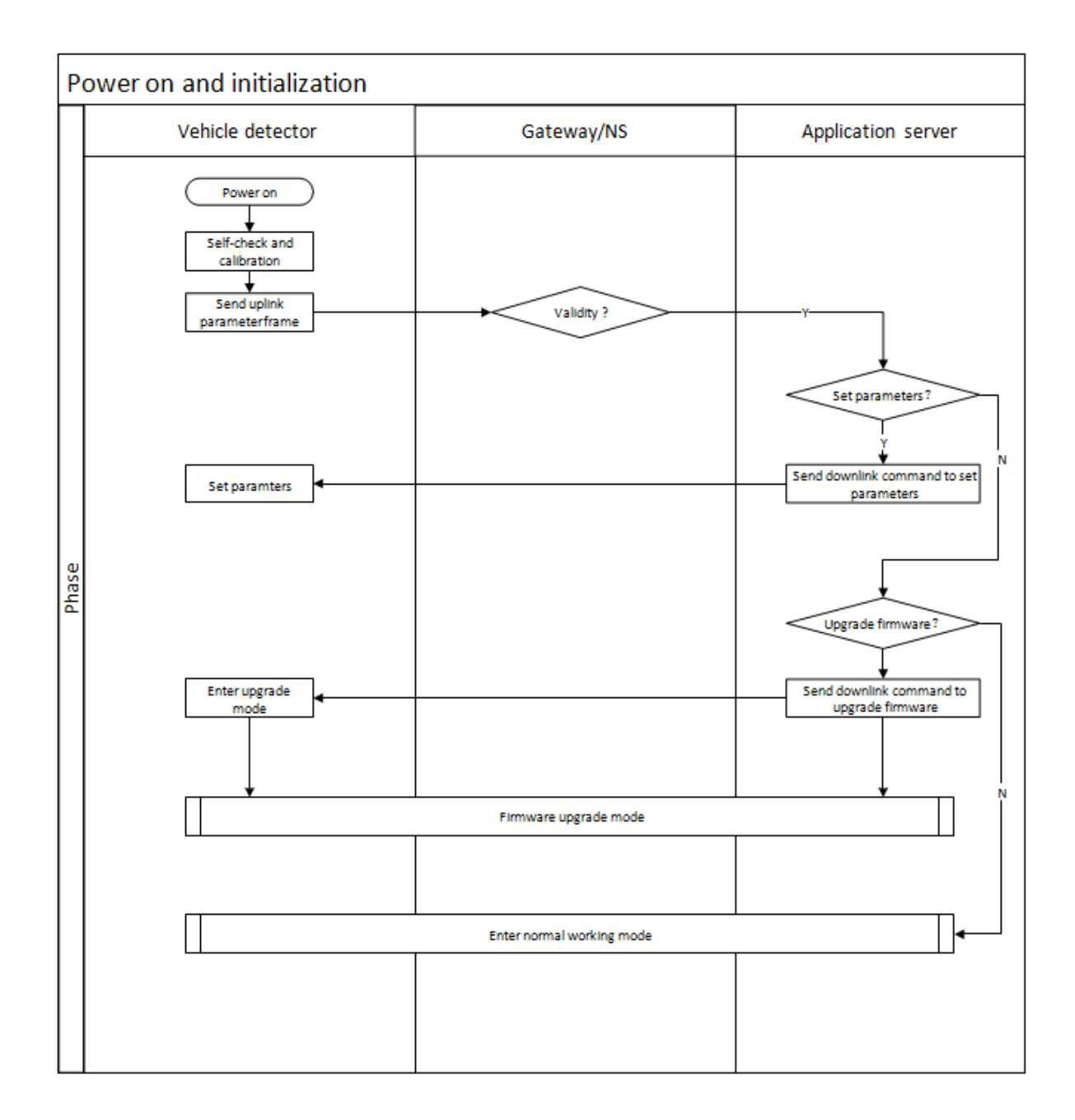

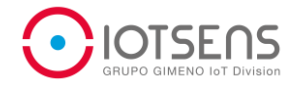

## **7.2. Normal Work mode**

<span id="page-17-0"></span>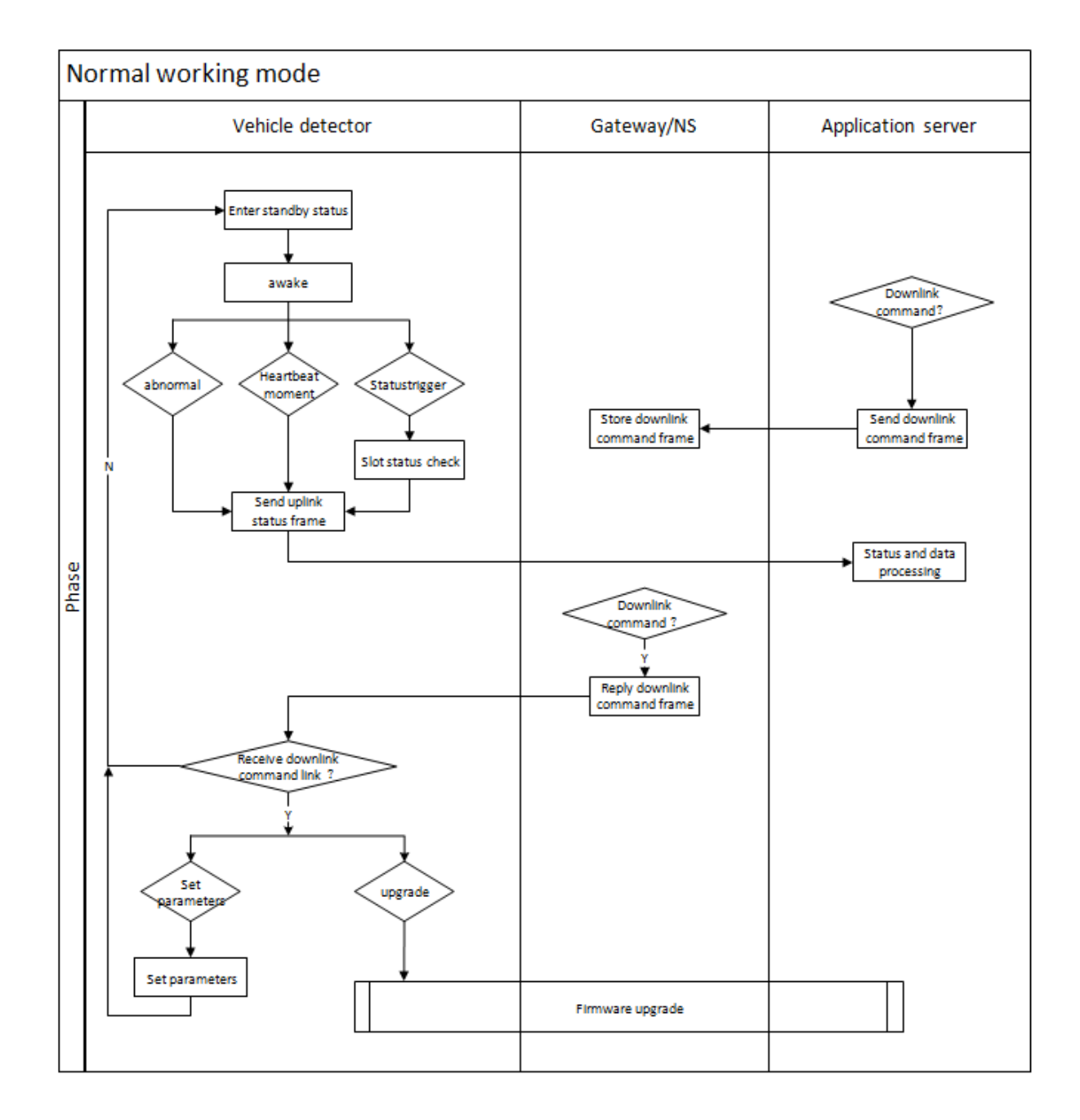

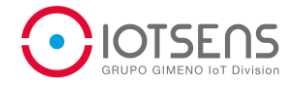

## <span id="page-18-0"></span>**8. Trouble Shooting**

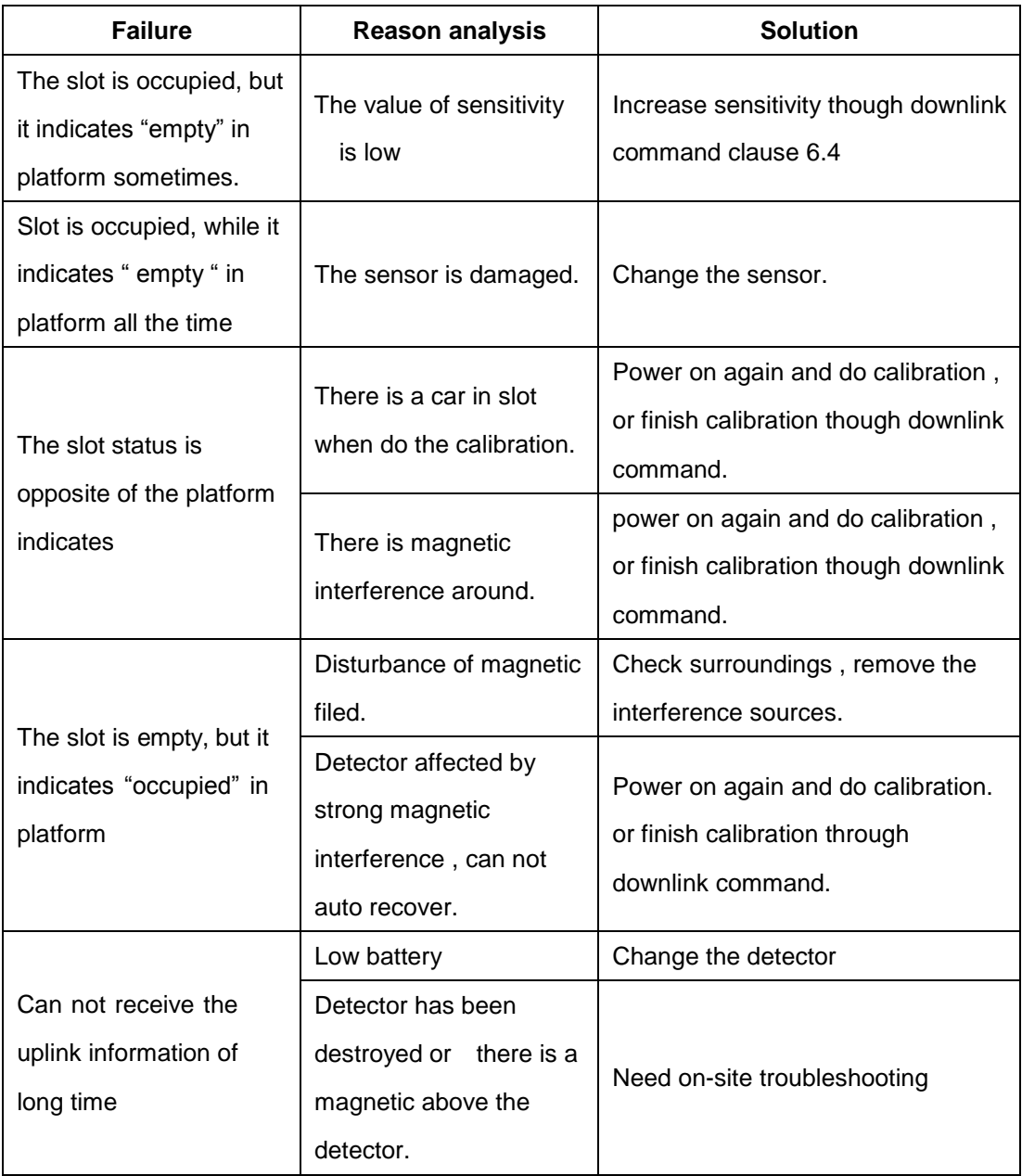

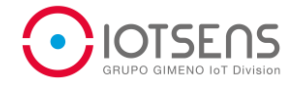

## <span id="page-19-0"></span>**9. TECHNICAL SUPPORT CONTACT**

You can contact IoTsens technical support and information department.

- **Phone:** (+34) 964 727 101
- **Email:** [info@iotsens.com,](mailto:info@iotsens.com) [support@iotsens.com.](mailto:support@iotsens.com)
- **Address:** Avda. del Mar 51, 12003 Castellón (Spain)
- **Office hours**: Monday to Thursday from 8:00 to 18:00 and Friday from 8:00 to 14:00 CET.

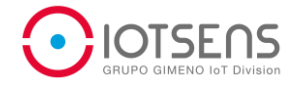

## **10. RECYCLING**

<span id="page-20-0"></span>When the device reaches the end of its lifetime must be deposited in a recycling point for electronic equipment.

The device must be disposed of in a selective waste collection system, and cannot be disposed of at an urban waste collection point.

Please manage your disposal correctly.

You can request information on the most appropriate and environmentally friendly disposal process for both the product and its packaging.

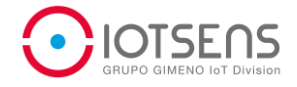

## <span id="page-21-0"></span>**11. APPENDIX**

#### <span id="page-21-1"></span>**11.1. Web platforms**

Users have the possibility to manage and analyze all the data collected by the sensors through the software tools that IoTsens makes available to its customers, this way the data of the physical world can be visualized through a computer, tablet or smartphone by users and help in decision making remotely through to daily or instantaneous visualization of the data. The available options are shown below.

#### <span id="page-21-2"></span>**Smart City**

This web platform allows a visualization of the data collected by the sensors, in addition it gives to the client the possibility of having a history of data for its analysis so all data are stored in servers and are available to the clients.

Smart City is an easy way to control all the information through graphs and control panels that allow to easily and conveniently displaying everything that interests us, and also has options for alarm programming, data download and other functionalities which will help our customers to have maximum control of their data.

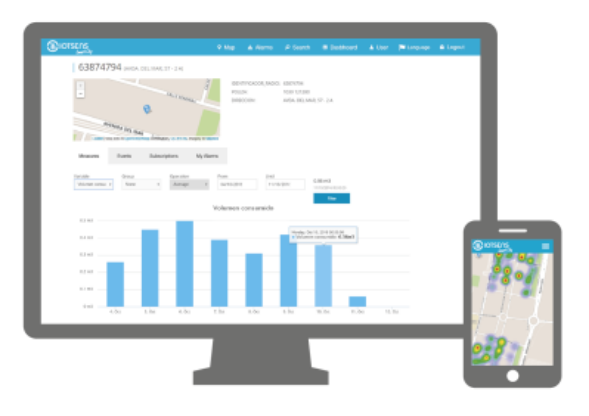

You can request information from the technical support department that will inform you how to get your user account and register installed sensors.

*Last revision v1.0 edited by Jose Luis Romero on December 20th, 2017*

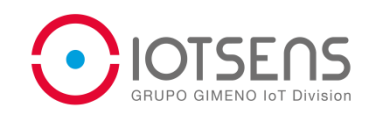

## USER MANUAL **Installation & Configuration Vehicle Detector**

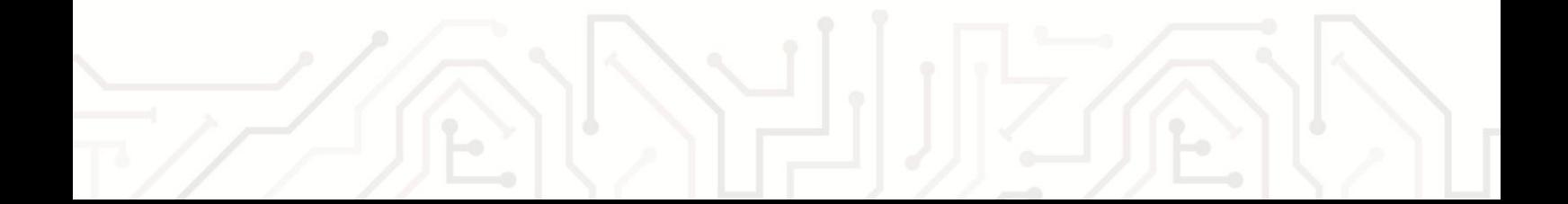